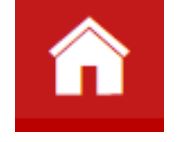

# **How to Navigate OnCourse**

To log into OnCourse, go to [go.osu.edu/oncourse](http://buckeyes.campus.eab.com/). If you are using an iPad, use buckeyes.campus.eab.com instead.

### **Student Home**

Class Information Reports On your homepage you will have three gray tabs to choose from in the middle of the page.

**Class Information** will show you your current classes, professors, and class times. **Reports** is where you will find any notes entered on your account, including advising and tutoring sessions.

**Calendar** will show you a calendar view of you courses along with any appointments you have scheduled through OnCourse.

At the bottom right of your homepage, you will see your **success team**. This will list any staff member assigned to you such as: **Academic Advisor, ODI Academic Coach, SASSO Athletic Academic Counselor, Military-Veteran Advisor, etc.**

Calendar

This list will also include all of your **instructors** for the current term.

Clicking on the envelope below a success team member will allow you to email them through OnCourse.

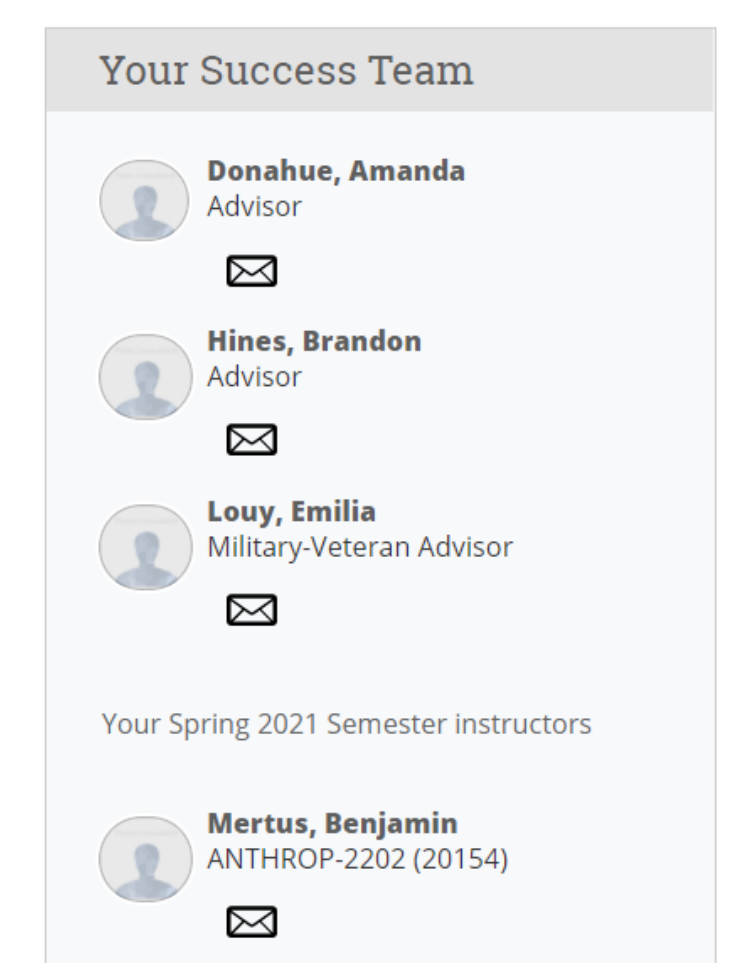

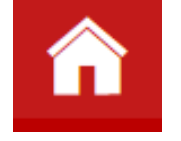

## **How to Schedule an Appointment in OnCourse**

Click the blue Schedule Appointment button on the right side of your homepage

**Schedule Appointment** 

#### New Appointment

What can we help you find?

\* What type of appointment would you like to schedule?

You will then want to select the type of appointment you want to schedule.

#### \*Service

Next you will need to select a service. Select the option that best fits the reason you want to meet.

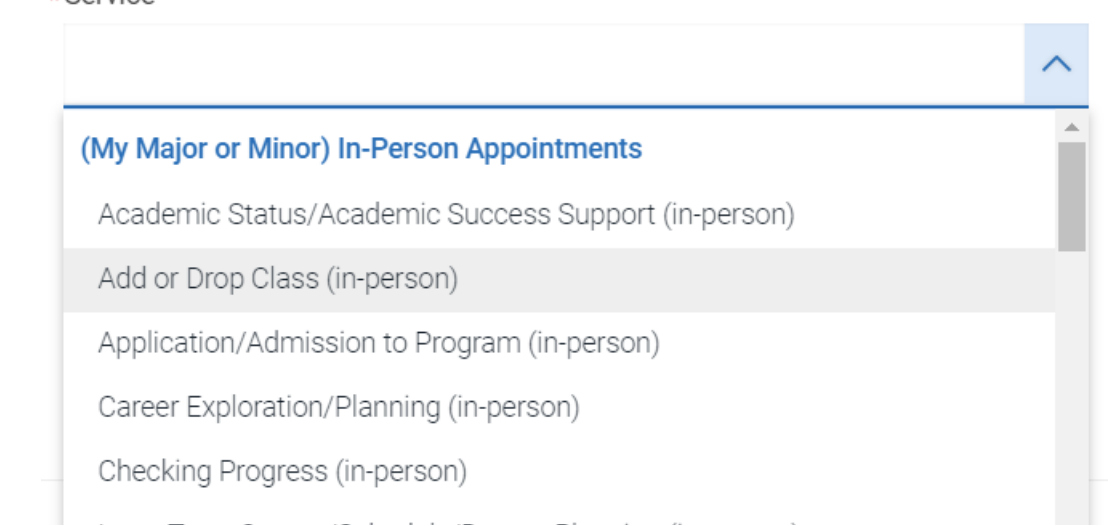

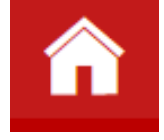

After you select a date, click Find Available Time. You will now see all the available timeslots and staff members available for the type of appointment you selected. Click on the timeslot you want to schedule.

#### **University Exploration**

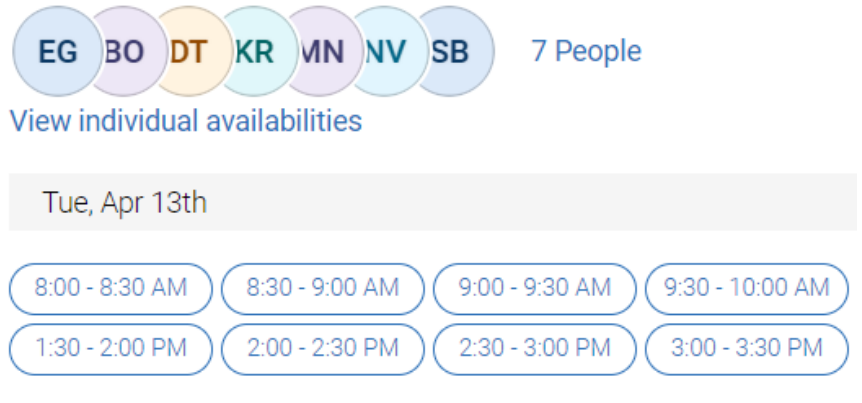

Would you like to share anything else?

Add your comments here

**Email Reminder** 

Reminder will be sent to test\_shores.22@osu.edu

**Text Message Reminder** 

Phone Number for Text Reminder

614-555-5555

Schedule

Review the options you have selected. In the comment box, include what you want to talk about and any other information staff should know ahead of your appointment.

If you want a text reminder 2 hours before your appointment, check the box and add your number. Click the blue Schedule button to finalize your appointment

#### Questions? Visit [advising.osu.edu/oncourse-students](https://advising.osu.edu/oncourse-students)